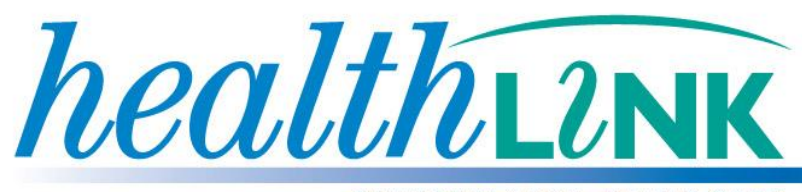

**BETTER PRACTICE ~ BETTER CARE** 

# **Medical Director CDA Messaging Guide**

Sending eHealth CDA documents

Medical Director 3.14 or Later Version July 2013

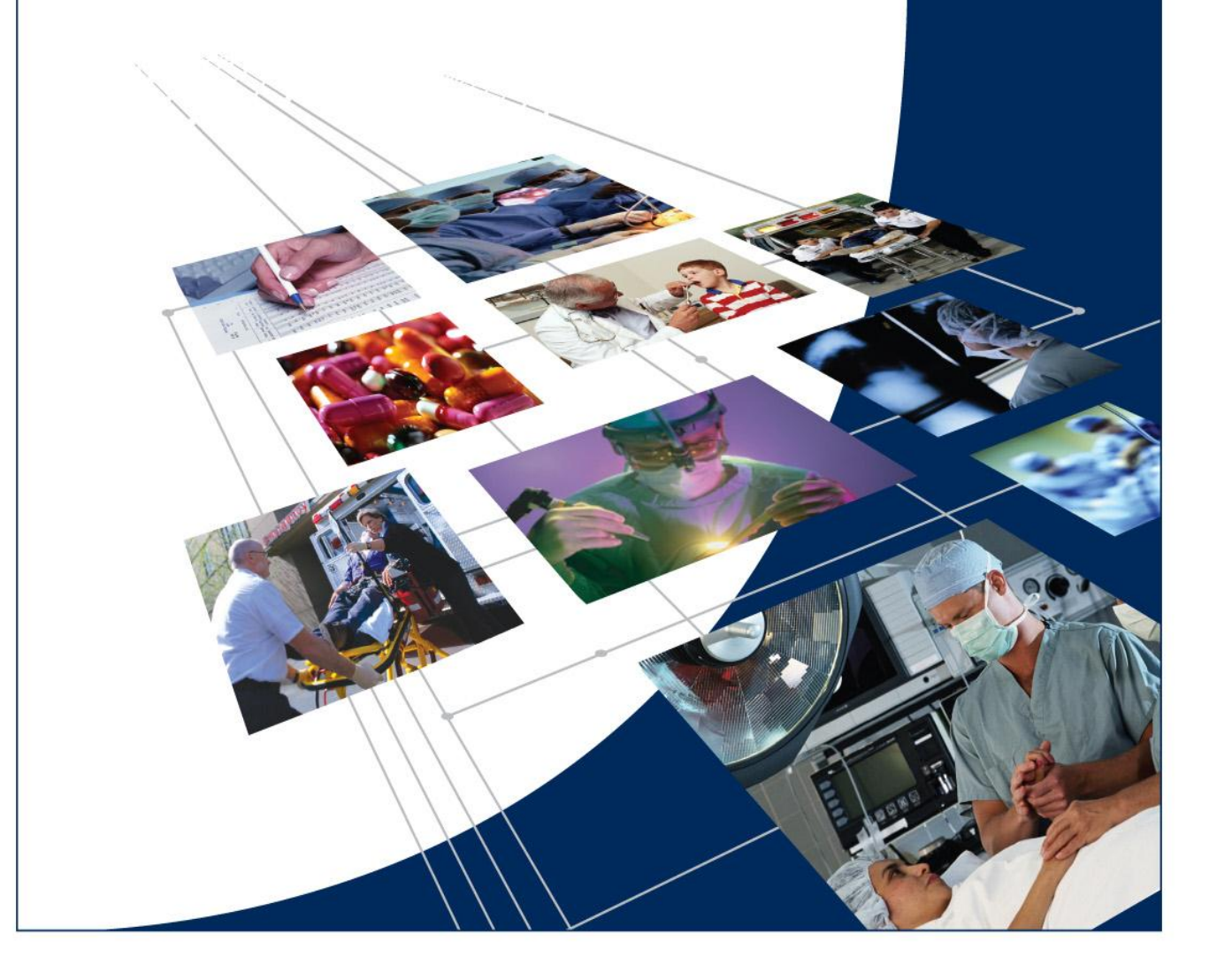

© HealthLink 2013. All rights reserved. No reproduction, transmission, transcription, storage in a retrieval system, or translation into any language or by any means, electronic, mechanical, optical, chemical, manual, or otherwise, any part of this document without express written permission of HealthLink Limited.

HealthLink, the HealthLink logo, are trademarks of HealthLink Limited in New Zealand. All other brand names are trademarks or registered trademarks of their respective companies.

The content in this document represents the current view of HealthLink as of the date of publication. Because HealthLink responds continually to changing market conditions, this document should not be interpreted as a commitment on the part of HealthLink. HealthLink cannot guarantee the accuracy of any information presented after the date of publication.

Information in this document is subject to change without notice. For the latest documentation, visit our Web site at http://www.healthlink.net/resources/

**Liability Notice:** Every effort has been made to ensure that the information in this document, supplied by HealthLink Limited, is accurate and complete. However, as use and interpretation of this document is beyond the control of HealthLink Limited, no liability, either direct or consequential, can be entertained by HealthLink Limited, its agents, or its suppliers.

## **Document Control**

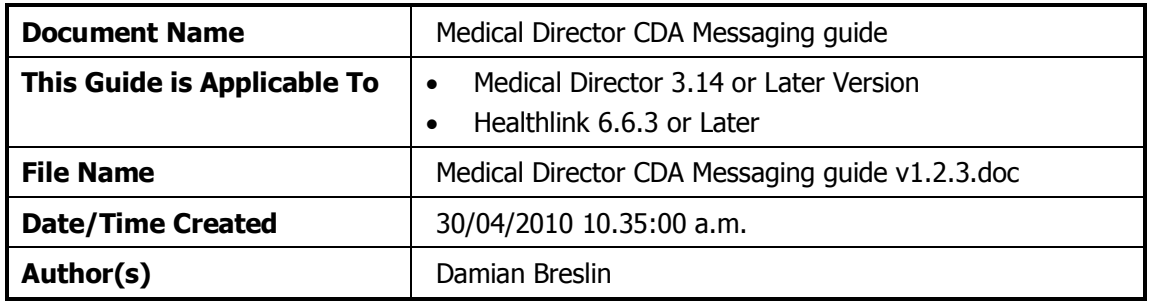

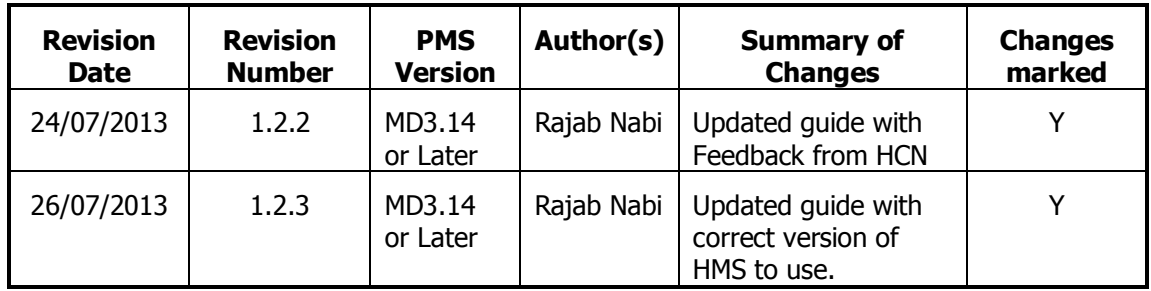

## **Table of Contents**

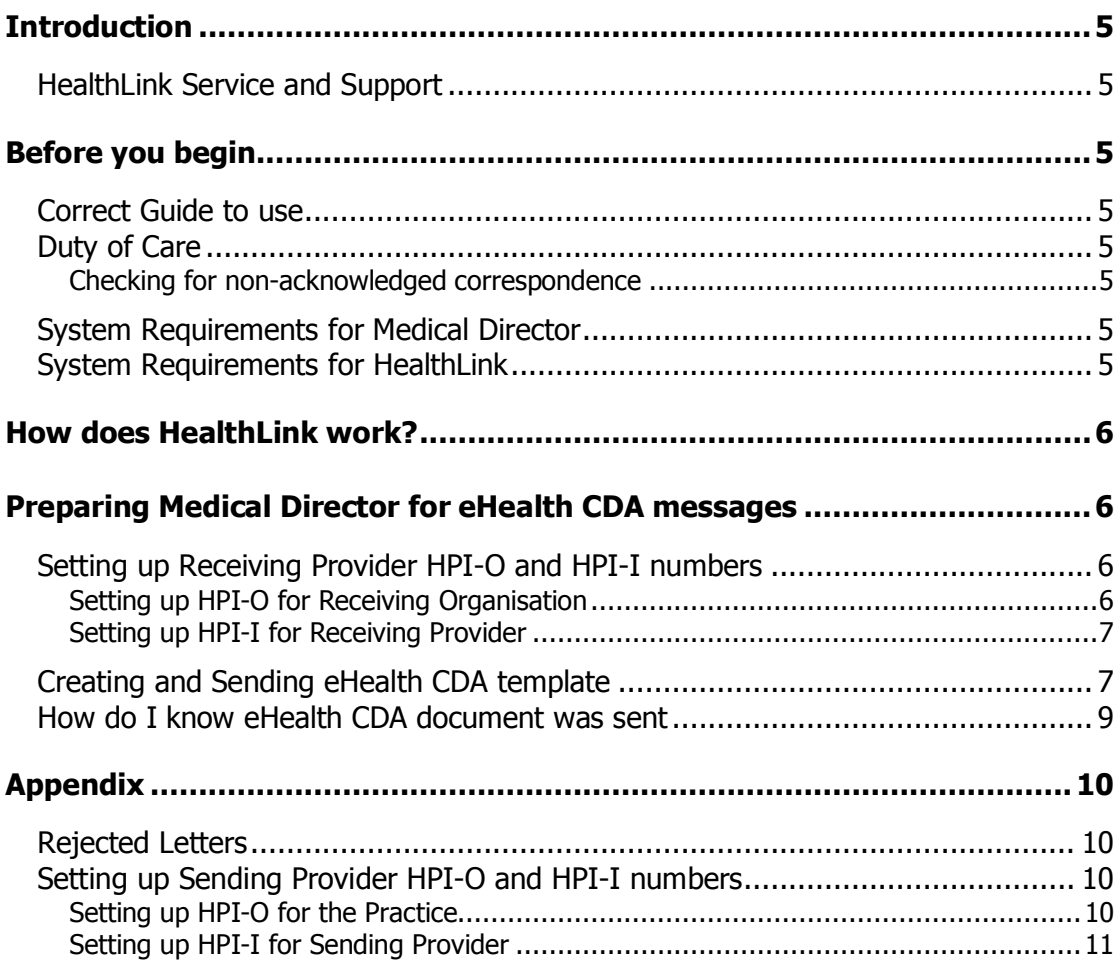

## <span id="page-4-0"></span>**Introduction**

#### <span id="page-4-1"></span>**HealthLink Service and Support**

The HealthLink Help Desk is available for any support and queries you may have. Call 1800 125 036 or email helpdesk@healthlink.net

## <span id="page-4-2"></span>**Before you begin**

#### <span id="page-4-3"></span>**Correct Guide to use**

This guide should only be used if you are configuring CDA messaging. To configure messages from MD Exchange you should follow the Medical Director e-referral userguide.docx document available on Healthlink website.

#### <span id="page-4-4"></span>**Duty of Care**

#### <span id="page-4-5"></span>**Checking for non-acknowledged correspondence**

It's the senders "Duty of Care" to follow up sites that are not acknowledging or negatively acknowledging sent CDA messages. Medical Director provides tools for CDA message tracking and Message tracking that allows you to view and follow up on items sent.

If after 48hrs no acknowledgement is received it is important to contact the recipient and ensure the correspondence was received. If the recipient did not receive the correspondence, it is important to contact HealthLink Helpdesk for further assistance.

#### <span id="page-4-6"></span>**System Requirements for Medical Director**

<span id="page-4-7"></span>You require Medical Director 3.14 or later to utilize this feature.

#### **System Requirements for HealthLink**

You require Healthlink Six Client version 6.6.3 or Later.

Healthlink is an eligible supplier of Secure Messaging Capability as listed on the NEHTA website. (www.nehta.gov.au/pip-vendors)

Your practice meets the requirements set out in the eHealth PIP Incentive Guidelines (www.medicareaustralia.gov.au/provider/incentives/pip/files/9977.pdf)

Your HealthLink representative will assist you in ensuring that your system can send e-referrals and receive PIT and HL7 files including Discharge Summaries, Status Updates, Pathology and Radiology results.

## <span id="page-5-0"></span>**How does HealthLink work?**

Your practice writes a letter and sends to another practice via the HPI-O (Healthcare Provider Identifier – Organisation) for the recipient site using either MDExchange or SMD (secure message delivery). SMD applies only to the eHealth templates located under a separate tab in the template screen.

SMD templates have CDA content and are specifically addressed to the Healthcare Provider Identifier-Organisation (HPI-O) of the intended recipient and for the Individual Healthcare Identifier (IHI) of the patient.

<span id="page-5-1"></span>Documents sent via either MD exchange or SMD arrive in the recipient's system, usually in an inbox to allow review prior to being filed directly into the patients file.

## **Preparing Medical Director for eHealth CDA messages**

Specific ehealth templates have been incudes into Medical Director to allow you to send NEHTA compliant document types. These include; ereferrals, specialist letters and shared health summaries.

Selecting these templates require that the patients IHI is entered, the intended recipient HPI-I is entered into your address book.

You will need your PKI certificates installed to successfully send these document types.

#### <span id="page-5-2"></span>**Setting up Receiving Provider HPI-O and HPI-I numbers**

#### <span id="page-5-3"></span>**Setting up HPI-O for Receiving Organisation**

It's important that a company is registered in the Address box with correct HPI-O details before individual providers are registered with their HPI-I numbers. Select File Menu and Address Book. To add a HPI-O one must update the company entry in the address book, not the "person" or individual. Either search for the company, or create a new company by clicking the New Entry button and then clicking the Company button. Add the name of the company and then click the search HPI-O button.

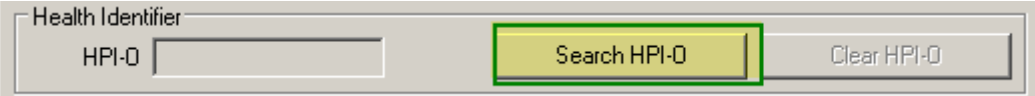

System will try Retrieve Healthcare Identifier

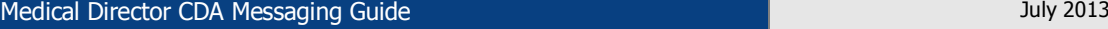

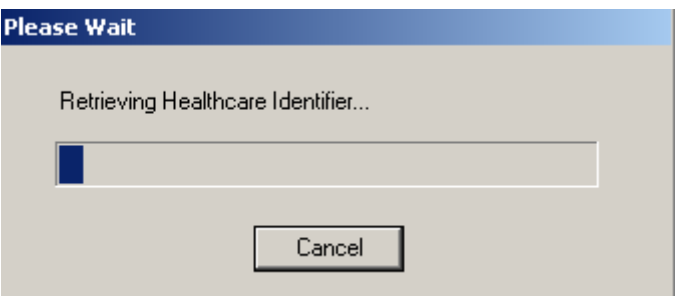

Once the HPI-O is found this can be selected from the HPI-O Search Results screen. If there was any errors in retrieving the HPI-O numbers it will be shown in HPI-O Search Results

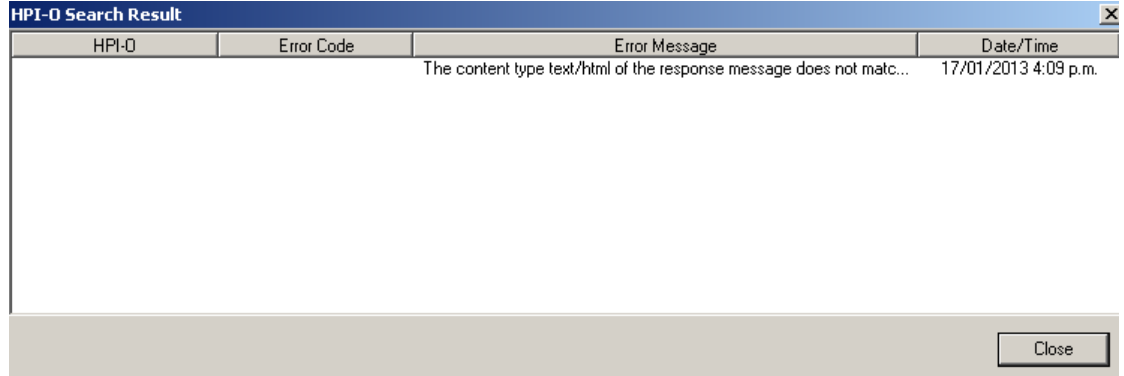

#### <span id="page-6-0"></span>**Setting up HPI-I for Receiving Provider**

Before adding the individual recipients provider HPI-I details it's important that a company is registered in the Address box with correct HPI-O details. Select File Menu and Address Book. Double click on the recipient provider. Update the Recipient provider by adding the HPI-I number if the recipient is added as a person and select correct company from the Company drop down box. Click on Ok to save the changes.

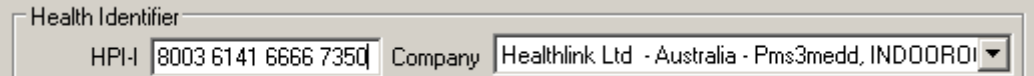

#### <span id="page-6-1"></span>**Creating and Sending eHealth CDA template**

- 1. Select **Patient** > **Open** (**F2**) then search for and open the patient.
- 2. Press (**F8**) to create a New Letter.
- 3. Select **File** > **New (Ctrl+N)**. Select the E**-Health** Tab and then select **a CDA template** and click OK.

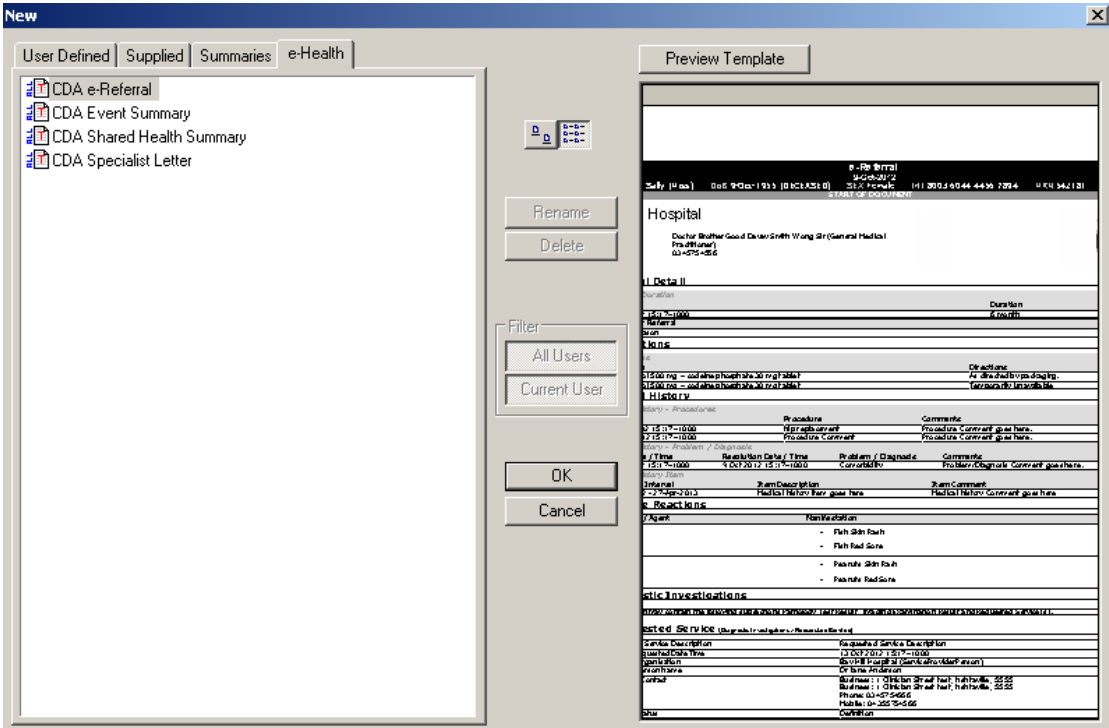

4. Complete your document and then Click on **Send via External Transport** icon

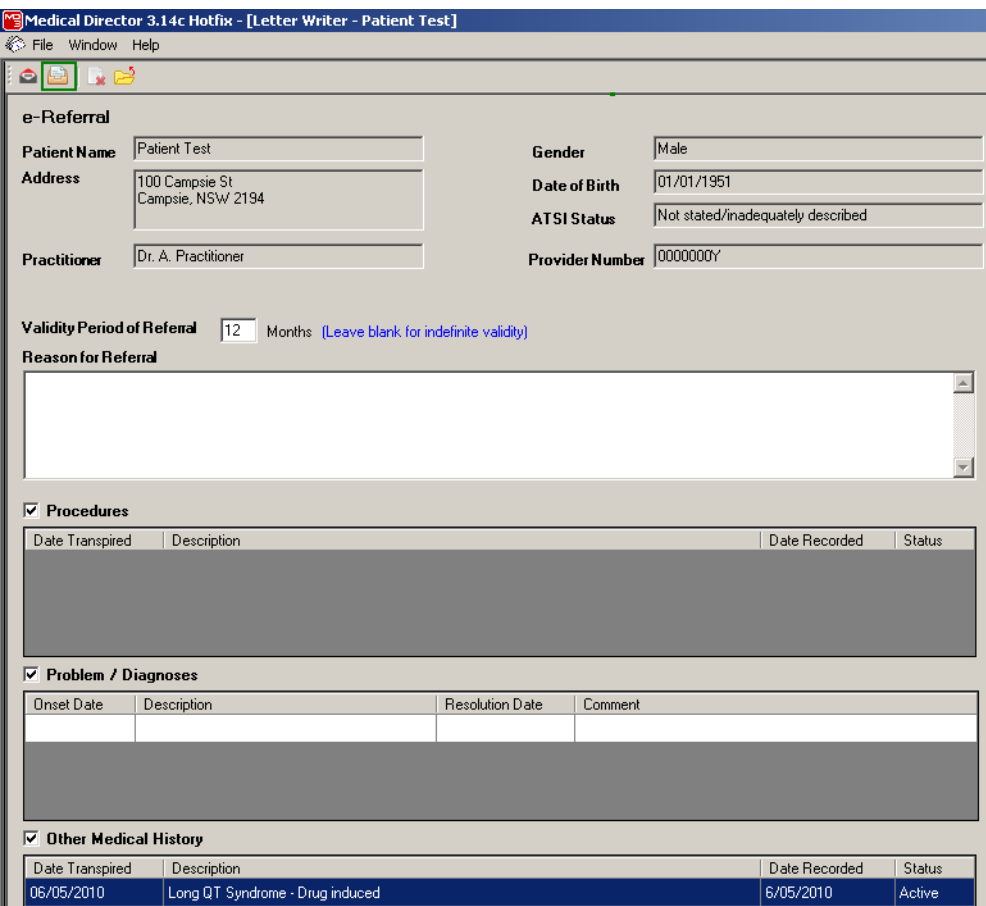

5. Select recipients address from **Select Addressee's** screen and set **Data Transfer Configuration to MDM01AU [HealthLink]**, click on Save as Default box and then click on **Send**.

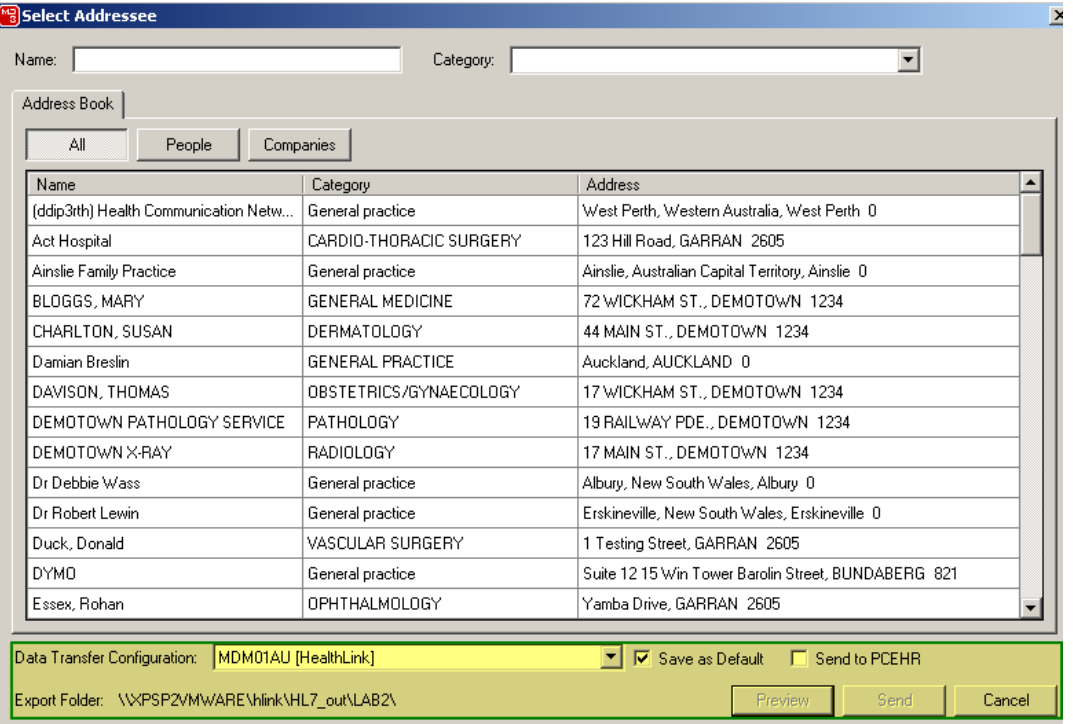

The document will be created in HealthLink folder

\\servername\hlink\HL7\_out\LAB2. The message will be sent to the intended recipient provider via HealthLink in next scheduled HealthLink connection.

#### <span id="page-8-0"></span>**How do I know eHealth CDA document was sent**

It is important if you are sending eHealth CDA documents or any other types of documents, to check that they are actually being received by the recipient.

Once you have sent a document, the recipient's system will inform you, by way of an acknowledgment.

To view a status of a patient's eHealth CDA document/message select **Tools** > **Manage Communication,** Click on **Message Tracking** tab.

The list will show all the eHealth CDA messages sent and the status of each

- 1. All positively acknowledge message will be highlighted in Green.
- 2. All negatively acknowledged messages will be highlighted in Red.
- 3. The status column will show the stats of the CDA message.

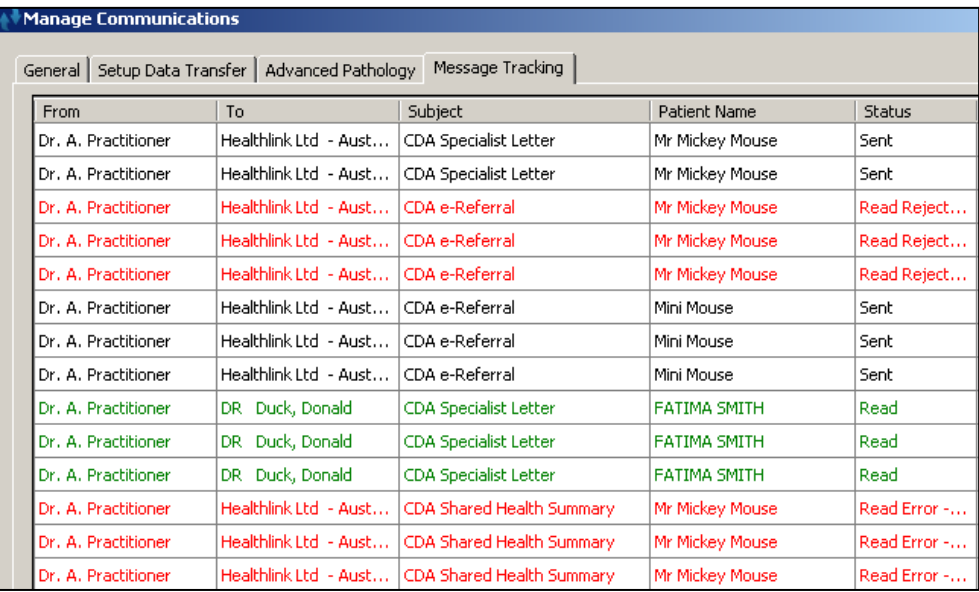

**Note:** The Message Tracking tool is not functioning correctly in current version of Medical Director. The status of messages is not changing when acknowledgments for the CDA messages are received.

<span id="page-9-0"></span>For further assistance with monitoring the CDA messages refer to Duty of Care section of this document.

## **Appendix**

#### <span id="page-9-1"></span>**Rejected Letters**

If HealthLink does reject an outbound letter this will be moved to \\servername\hlink\HL7\_out\LAB2\rejected (on the computer HealthLink is installed).

It is important to open the rejected folder regularly, if any files are present in the rejected folder then open in "notepad" and find the patient name within the file.

For any help with troubleshooting errors please call HealthLink Helpdesk on number printed on last page.

#### <span id="page-9-2"></span>**Setting up Sending Provider HPI-O and HPI-I numbers**

#### <span id="page-9-3"></span>**Setting up HPI-O for the Practice**

Select the Tools Menu then Options. Select the Practice Tab and update your practice HPI-O number and click on SAVE

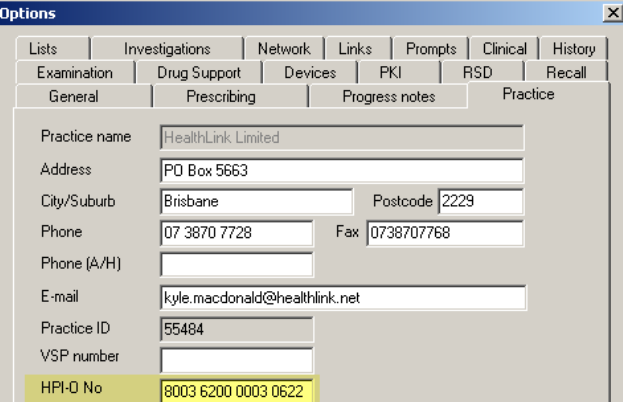

#### <span id="page-10-0"></span>**Setting up HPI-I for Sending Provider**

Select the Users Menu and Setup Users. Select the Provider name and then click on **Edit** button. Updated the Provider details with HP**I-I** number and t**hen** click on OK.

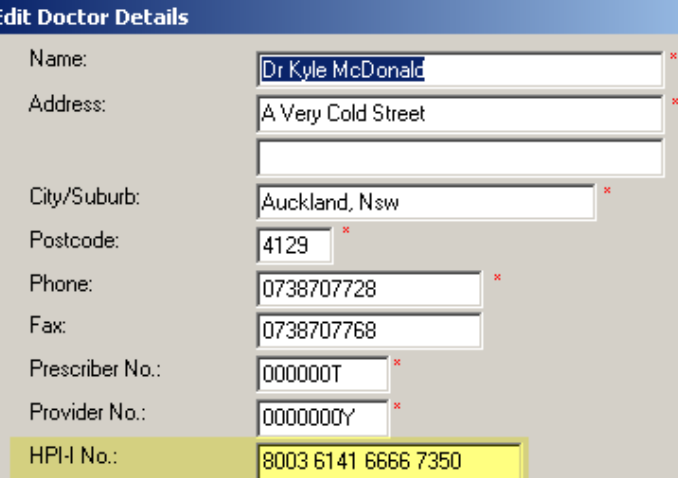

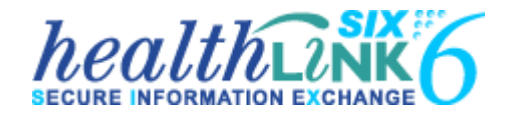

Medical Director CDA Messaging Guide July 2013

#### **Australia**

Phone toll free: 1800 125 036 7.00am – 7.00pm Monday-Friday (AEST) Australian Fax Toll Free - 1800 151 146

Email: [helpdesk@healthlink.net](mailto:helpdesk@healthlink.net)

#### **eHealth Business Managers**

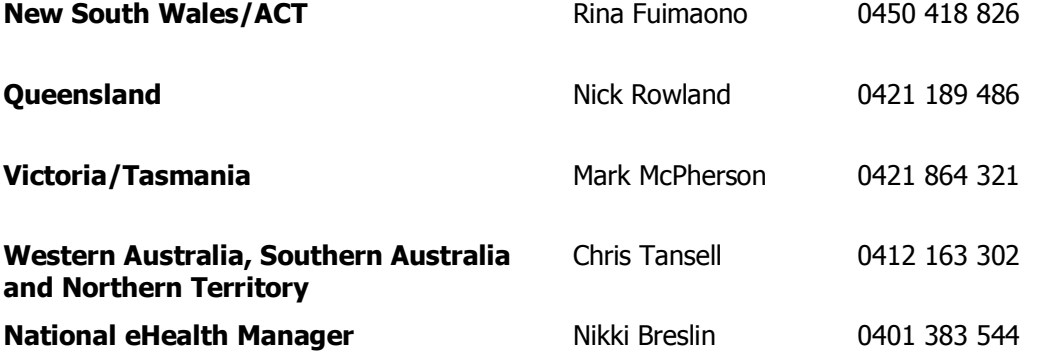

Secure Messaging: Integrated, supported and it works

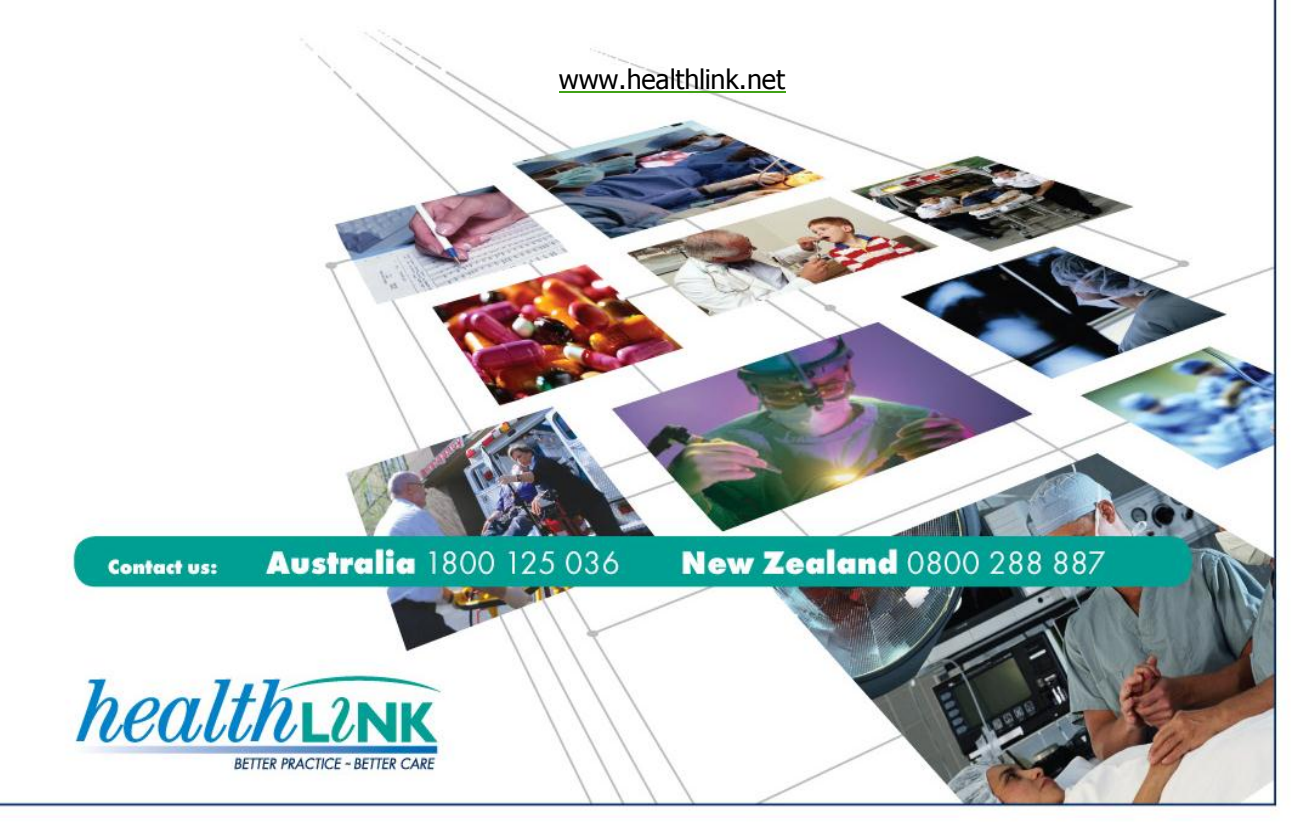